### **SOLICITUD DE REGISTRO EN BOLSA DE TRABAJO DE LA CHLAEP**

Manual para el solicitante

Febrero 2023

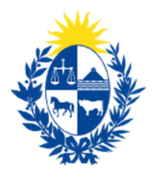

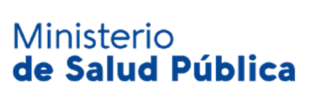

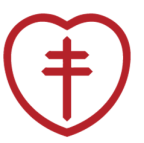

**…………………………………………………..** 

Comisión Honoraria para la Lucha Antituberculosa y **Enfermedades Prevalentes** 

# **Tabla de contenido**

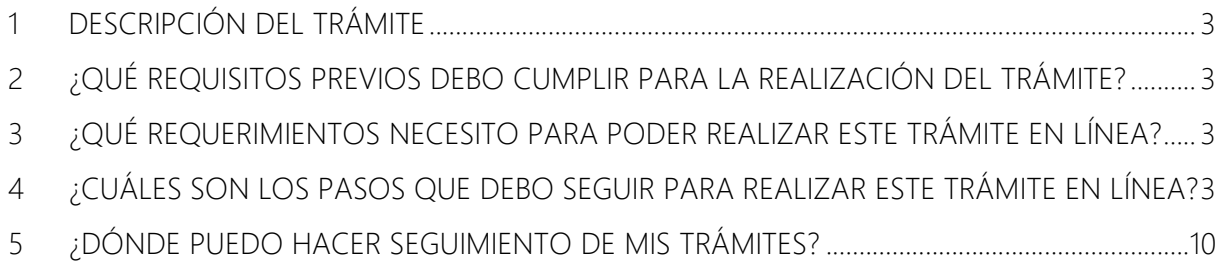

## **1 Descripción del trámite**

El trámite permite solicitar el registro en la bolsa de trabajo de la Comisión Honoraria para la Lucha Antituberculosa y Enfermedades Prevalentes.

# **2 ¿Qué requisitos previos debo cumplir para la realización del trámite?**

- Archivos que contengan la imagen del título de vacunador; parte frontal y reverso, los archivos pueden ser formato pdf, jpg o png.
- Archivos que contengan la imagen del título de auxiliar de enfermería; parte frontal y reverso, los archivos pueden ser formato pdf, jpg o png.
- Archivos que contengan la imagen de la cédula de identidad; parte frontal y reverso, los archivos pueden ser formato pdf, jpg o png.
- Archivos que contengan la imagen de la credencial cívica; parte frontal y reverso, los archivos pueden ser formato pdf, jpg o png.

## **3 ¿Qué requerimientos necesito para poder realizar este trámite en línea?**

Contar con cédula de identidad electrónica o con usuario y contraseña para acceder al Portal del Estado Uruguayo.

Para obtener su usuario en el Portal del Estado debe registrarse ingresando en el siguiente enlace: https://gestionusuarios.portal.gub.uy/registro/index

# **4 ¿Cuáles son los pasos que debo seguir para realizar este trámite en línea?**

Ingrese a la siguiente dirección:

https://bpmgob.msp.gub.uy/autenticacion/login?redirect=https://bpmgob.msp.gub.uy/tramites/ iniciar/437

Deberá seleccionar el método para ingresar, por ejemplo Usuario Gub.uy<br>Para continuar, elige un método para identificarte

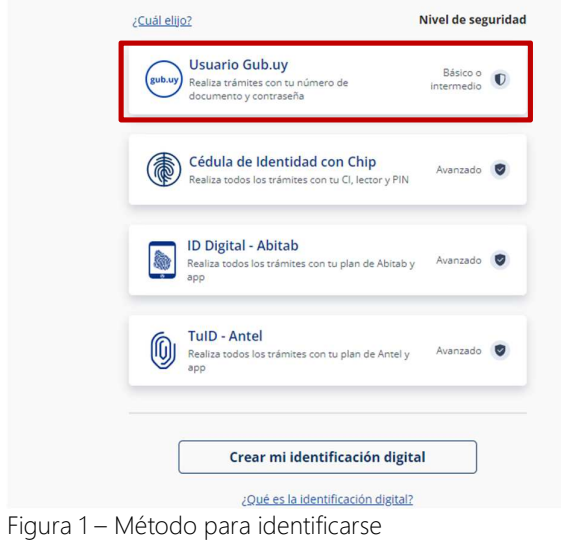

Luego debe ingresar su usuario y su contraseña

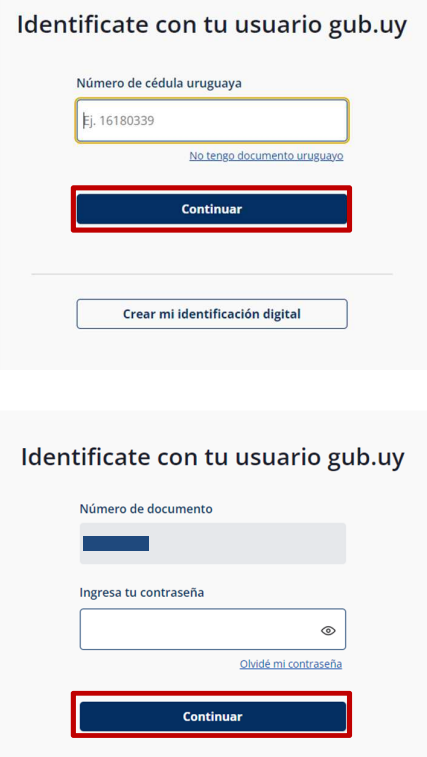

Figura 2 – Identificación de usuario (inicio de sesión)

### Iniciar trámite

### Paso 1 – Solicitud

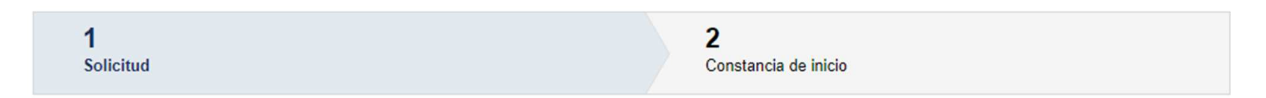

Usted debe completar el formulario que se presenta en pantalla con los datos necesarios para

el inicio del trámite.

A continuación detallamos cada una de las secciones del formulario:

#### *Datos Personales*

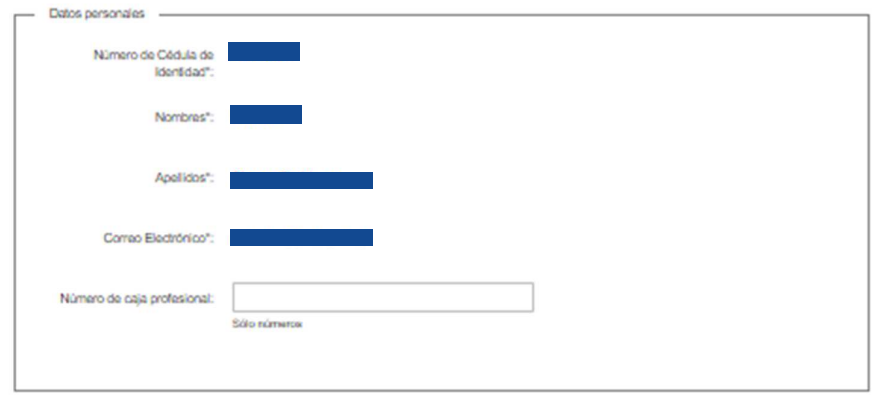

Figura 3 – Fieldset datos personales

En esta sub sección, usted debe indicar la información marcada como obligatoria (\*):

- Número de cédula de identidad: muestra el número de cédula de identidad del usuario gub.uy autenticado.
- Nombres: muestra el nombre del usuario gub.uy autenticado.
- Apellidos: muestra los apellidos del usuario gub.uy autenticado.
- Correo electrónico: muestra el correo electrónico del usuario gub.uy autenticado.
- Número de caja profesional: puede ingresar el número de caja profesional si lo tiene, este campo sólo acepta números.

### *Dirección*

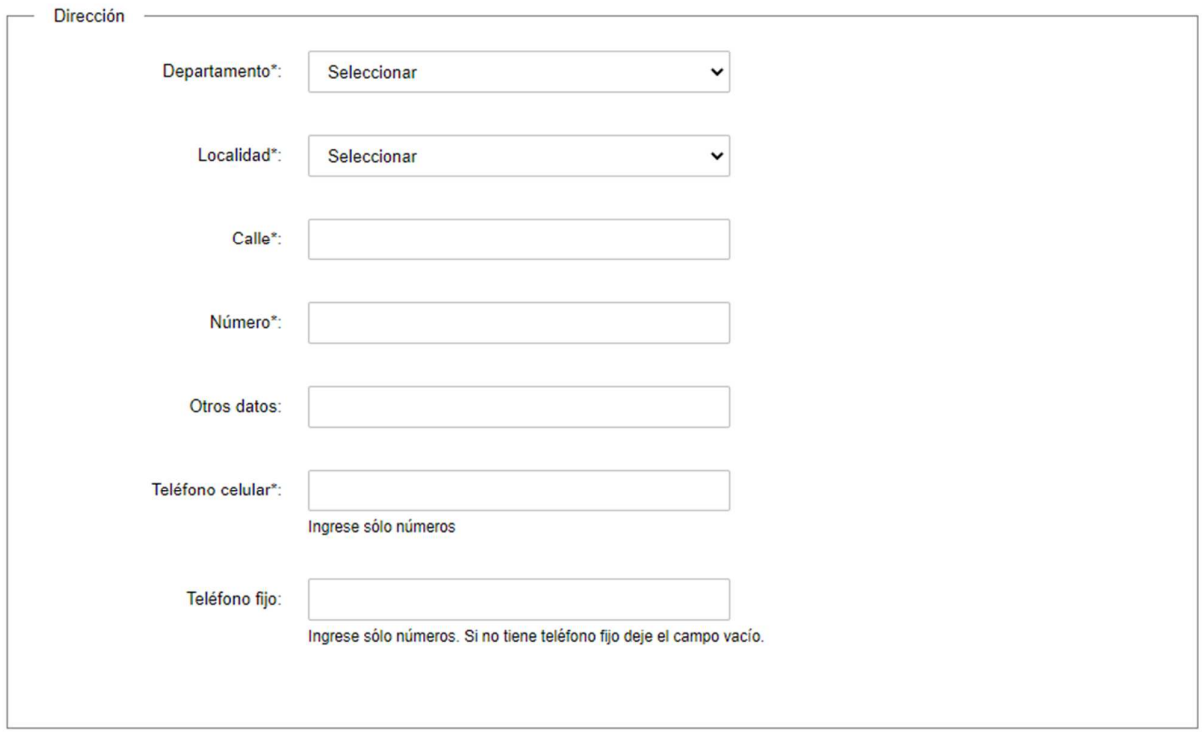

Figura 4 – Fieldset dirección

En esta sub sección, usted debe indicar la información marcada como obligatoria (\*):

- Departamento: debe seleccionar el departamento donde reside.
- Localidad: debe seleccionar la localidad donde reside.
- Calle: debe ingresar el nombre de la calle donde reside.
- Número: debe ingresar el número de puerta de su residencia.
- Otros datos: puede ingresar otro dato que ayude a ubicar su lugar de residencia.
- Teléfono celular: ingrese su número de teléfono celular, sólo puede ingresar números.
- Teléfono fijo: ingrese su número de teléfono fijo, sólo puede ingresar números. Si no tiene teléfono fijo deje el campo vacío.

#### *Archivos*

|  | <b>Archivos</b>                                        |                                                       |
|--|--------------------------------------------------------|-------------------------------------------------------|
|  | Adjuntar Título de Vacunador<br>- Frente*:             | <b>O</b> Subir archivo                                |
|  |                                                        | Formatos aceptados: PDF, JPG, PNG. Tamaño máximo 15MB |
|  | Adjuntar Título de Vacunador<br>$-Dorso^*$             |                                                       |
|  |                                                        | <b>O</b> Subir archivo                                |
|  |                                                        | Formatos aceptados: PDF, JPG, PNG. Tamaño máximo 15MB |
|  |                                                        |                                                       |
|  | Adjuntar Título de Auxiliar de<br>Enfermería-Frente*:  | <b>O</b> Subir archivo                                |
|  |                                                        | Formatos aceptados: PDF, JPG, PNG. Tamaño máximo 15MB |
|  |                                                        |                                                       |
|  | Adjuntar Título de Auxiliar de<br>Enfermería - Dorso*: | <b>O</b> Subir archivo                                |
|  |                                                        | Formatos aceptados: PDF, JPG, PNG. Tamaño máximo 15MB |
|  | Adjuntar Cédula de Identidad<br>- Frente*:             |                                                       |
|  |                                                        | <b>O</b> Subir archivo                                |
|  |                                                        | Formatos aceptados: PDF, JPG, PNG. Tamaño máximo 15MB |
|  | Adjuntar Cédula de Identidad<br>- Dorso*:              |                                                       |
|  |                                                        | <b>O</b> Subir archivo                                |
|  |                                                        | Formatos aceptados: PDF, JPG, PNG. Tamaño máximo 15MB |
|  | Adjuntar Credencial Cívica -<br>Frente*:               | <b>O</b> Subir archivo                                |
|  |                                                        |                                                       |
|  |                                                        | Formatos aceptados: PDF, JPG, PNG. Tamaño máximo 15MB |
|  | Adjuntar Credencial Cívica -<br>Dorso*:                | <b>O</b> Subir archivo                                |
|  |                                                        |                                                       |
|  |                                                        | Formatos aceptados: PDF, JPG, PNG. Tamaño máximo 15MB |
|  |                                                        |                                                       |
|  |                                                        |                                                       |

Figura 5 – Fieldset archivos

En esta sub sección, usted debe adjuntar los siguientes documentos:

- Adjuntar Título de Vacunador Frente: deberá adjuntar la imagen de la parte frontal del título de vacunador del solicitante en formato pdf, jpg o png (tamaño máximo del archivo 15 MB).
- Adjuntar Título de Vacunador Dorso: deberá adjuntar la imagen de la parte posterior del título de vacunador del solicitante en formato pdf, jpg o png (tamaño máximo del archivo 15 MB).
- Adjuntar Título de Auxiliar de Enfermería Frente: deberá adjuntar la imagen de la parte frontal del título de auxiliar de enfermería del solicitante en formato pdf, jpg o png (tamaño máximo del archivo 15 MB).
- Adjuntar Título de Auxiliar de Enfermería Dorso: deberá adjuntar la imagen de la parte posterior del título de auxiliar de enfermería del solicitante en formato pdf, jpg o png (tamaño máximo del archivo 15 MB).
- Adjuntar cédula de identidad Frente: deberá adjuntar la imagen de la parte frontal de la cédula de identidad del solicitante en formato pdf, jpg o png (tamaño máximo del archivo 15 MB).
- Adjuntar cédula de identidad Dorso: deberá adjuntar la imagen de la parte posterior de la cédula de identidad del solicitante en formato pdf, jpg o png (tamaño máximo del archivo 15 MB).
- Adjuntar Credencial Cívica Frente: deberá adjuntar la imagen de la parte frontal de la credencial cívica del solicitante en formato pdf, jpg o png (tamaño máximo del archivo 15 MB).
- Adjuntar Credencial Cívica Dorso: deberá adjuntar la imagen de la parte posterior de la credencial cívica del solicitante en formato pdf, jpg o png (tamaño máximo del archivo 15 MB).

#### *Cláusula de conocimiento informado*

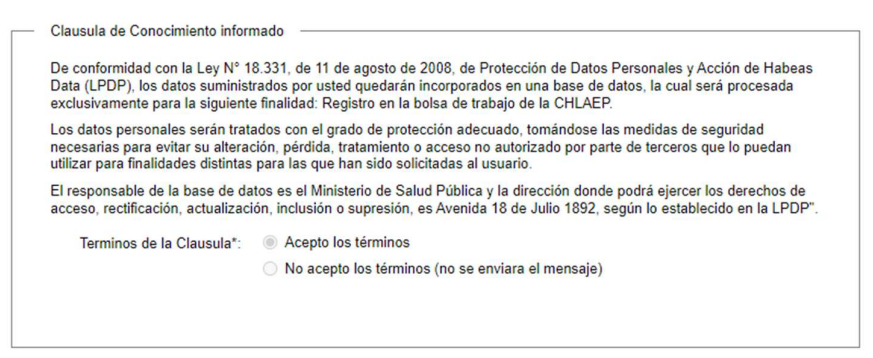

Figura 6 – Fieldset cláusula de conocimiento informado

En esta sub sección usted deberá Aceptar o No los términos de la cláusula de conocimiento informado, en caso de no aceptar los términos no podrá continuar el trámite.

En caso de no completar los campos obligatorios (aquellos marcados con \*), el sistema emitirá un mensaje de error indicando cuál de los campos no fue completado.

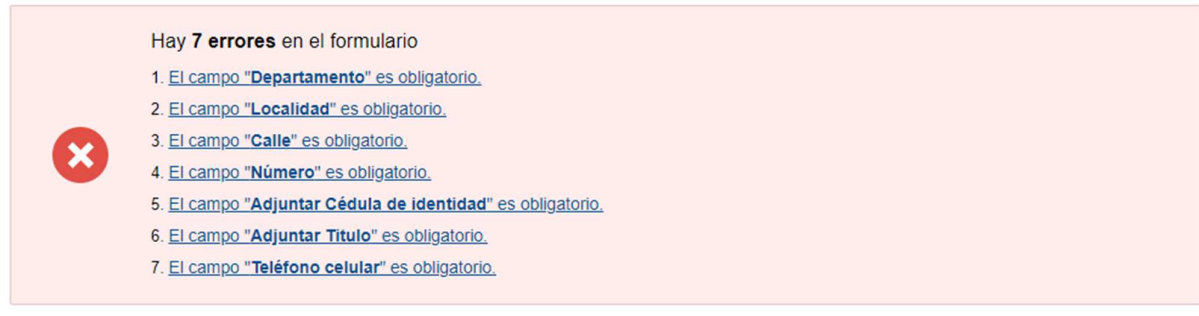

Figura 7 – Errores

Si todos los campos obligatorios son completados se puede avanzar al paso 2.

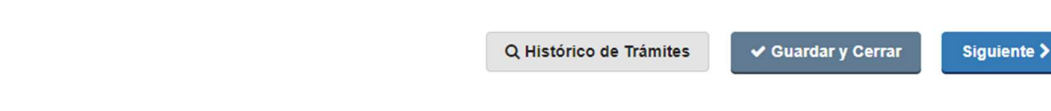

Figura 8 – Botones

En la mayoría de los formularios podrá visualizar en la parte inferior los botones:

- Histórico de Trámites: le permitirá ver el detalle histórico de su trámite
- Guardar y Cerrar: le permitirá guardar los cambios hechos en su trámite hasta el momento.
- Siguiente >: le permite avanzar al siguiente paso de su trámite.

### Paso 2 – Constancia de inicio

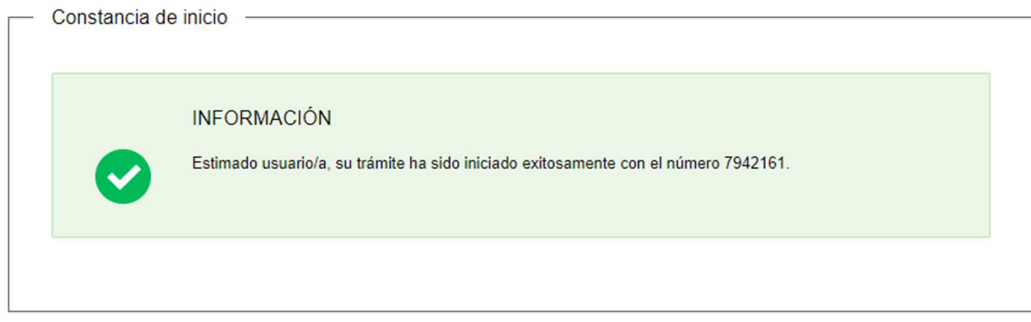

Figura 9 – Fieldset constancia de inicio

Se muestra un mensaje informativo indicando que el trámite inicio de forma.

# **5 ¿Dónde puedo hacer seguimiento de mis Trámites?**

Usted podrá hacer seguimiento de los trámites en los que participó siempre y cuando inicie su sesión. Únicamente se mostrarán los pasos del trámite que tuvieron participación del usuario que se encuentra autenticado.

Para poder observar los trámites debe ingresar en "Mis trámites", opción que figura a la izquierda de la pantalla.

Una vez ingresado, se observará:

- Id del trámite.
- Nombre del Trámite.
- Etapa en la que se encuentra el Trámite. Si el trámite está Finalizado, este campo figurará en blanco.
- Fecha de modificación del último paso efectuado.
- Estado del Trámite.
- Acciones.

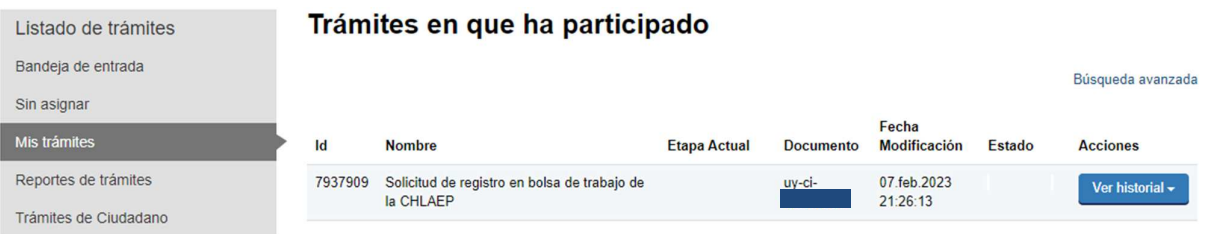

Figura 10 - Trámites Participados

Dentro de "Acciones", al hacer clic en "Ver historial", Usted podrá ver sus participaciones dentro del trámite. Por ejemplo, al crear un trámite usted podrá observar el formulario enviado en formato no editable.

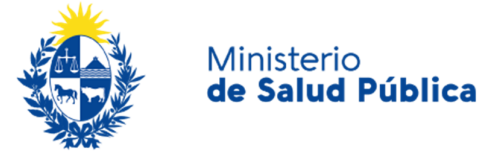

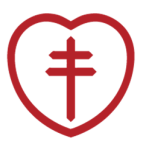

Comisión Honoraria para la Lucha Antituberculosa y **Enfermedades Prevalentes** 

#### **SOLICITUD DE REGISTRO EN BOLSA DE TRABAJO DE LA CHLAEP**

Manual de usuario Ministerio de Salud Pública gub.uy/ministerio-salud-publica/ Comisión Honoraria para la Lucha Antituberculosa y Enfermedades Prevalentes chlaep.org.uy/

**…………………………………………………..**